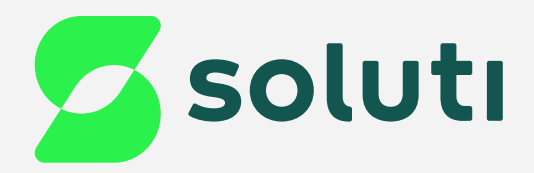

# Manual de Utilização do **Portal Bird ID**

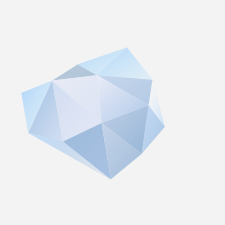

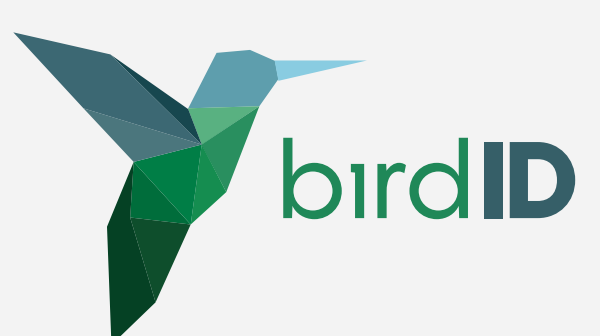

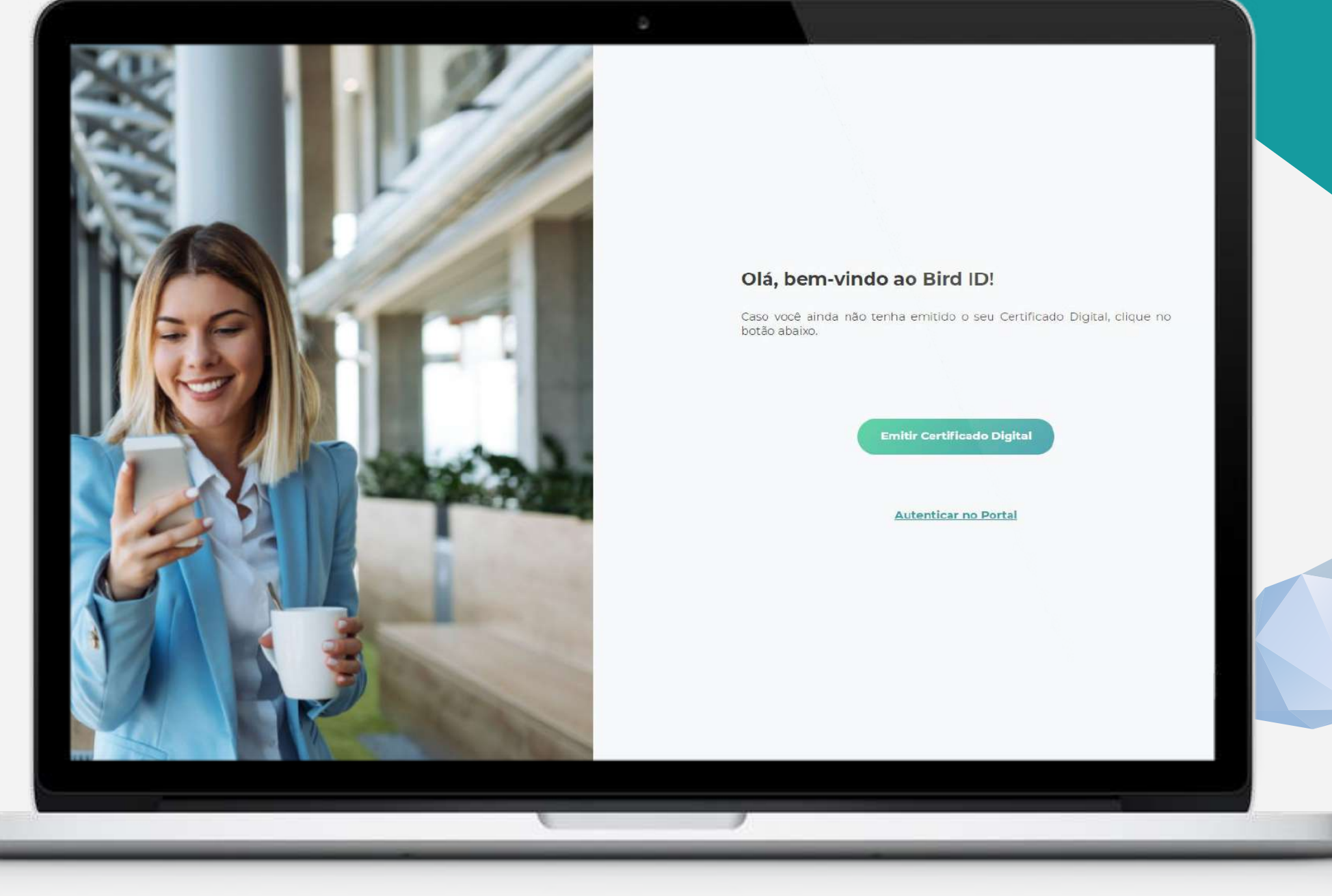

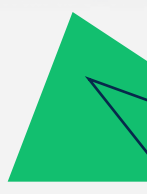

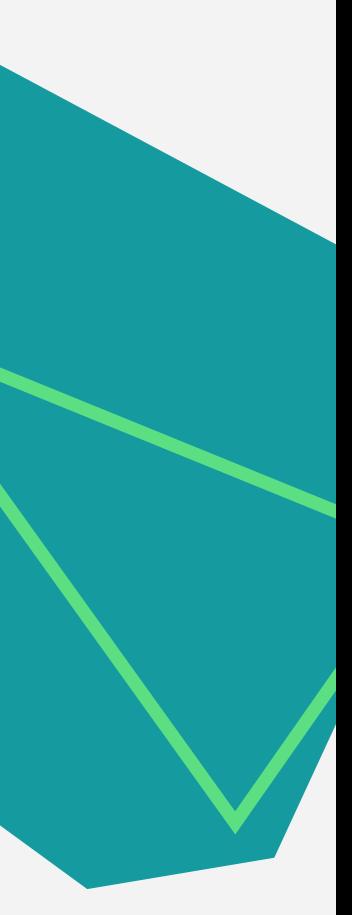

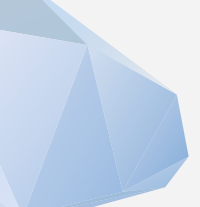

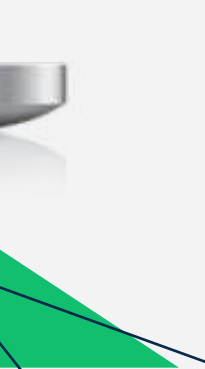

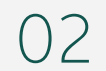

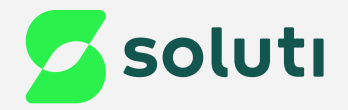

# Olá, cliente Soluti!

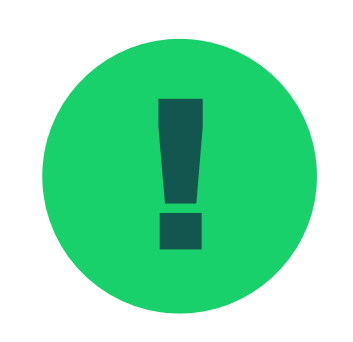

para simplificar os processos com o seu Certificado Digital!

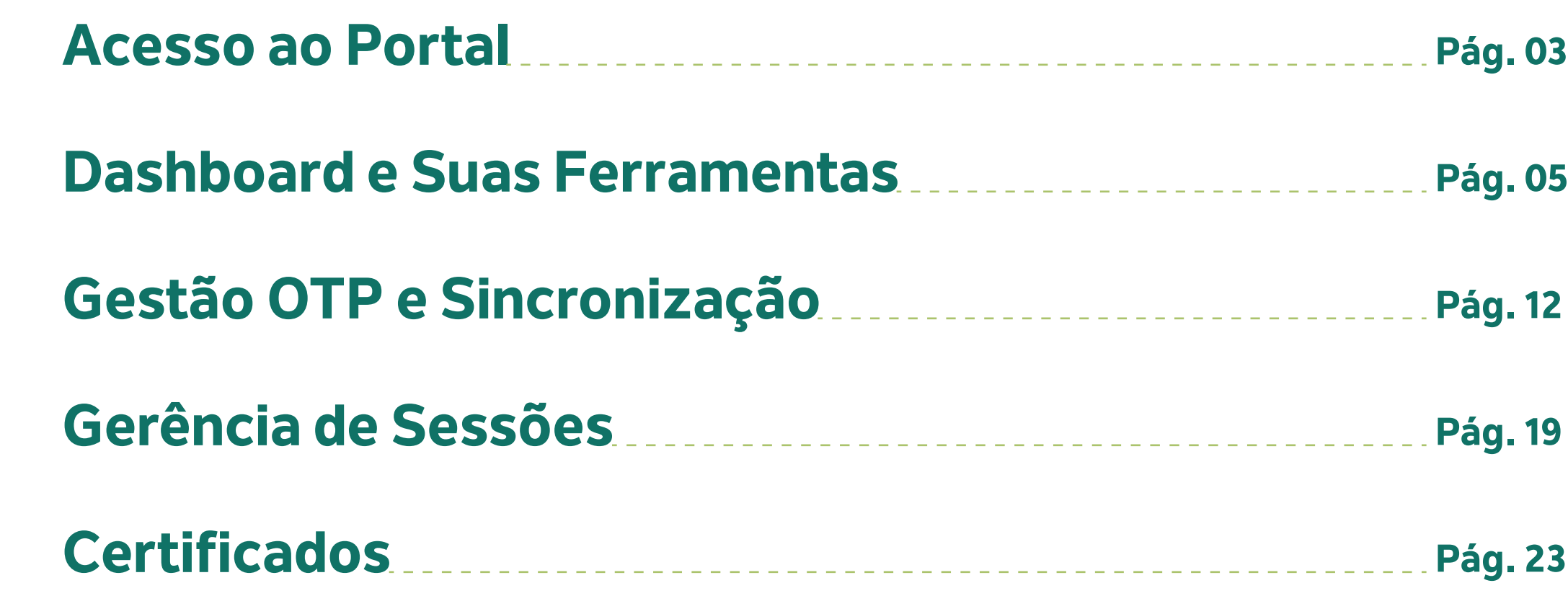

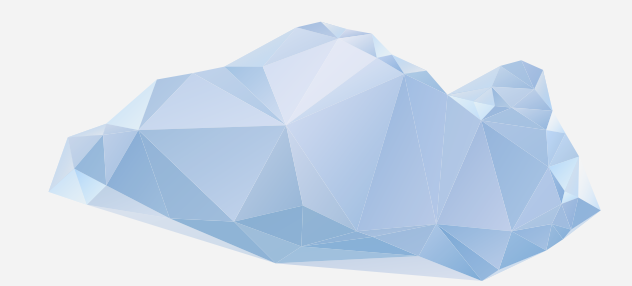

## **I de p**handarda vamos explorar as funções do **Portal do Bird ID**, mostrando suas funcionalidades e ferramentas,<br>Propora simplificar os processos com o seu Certificado Digital!

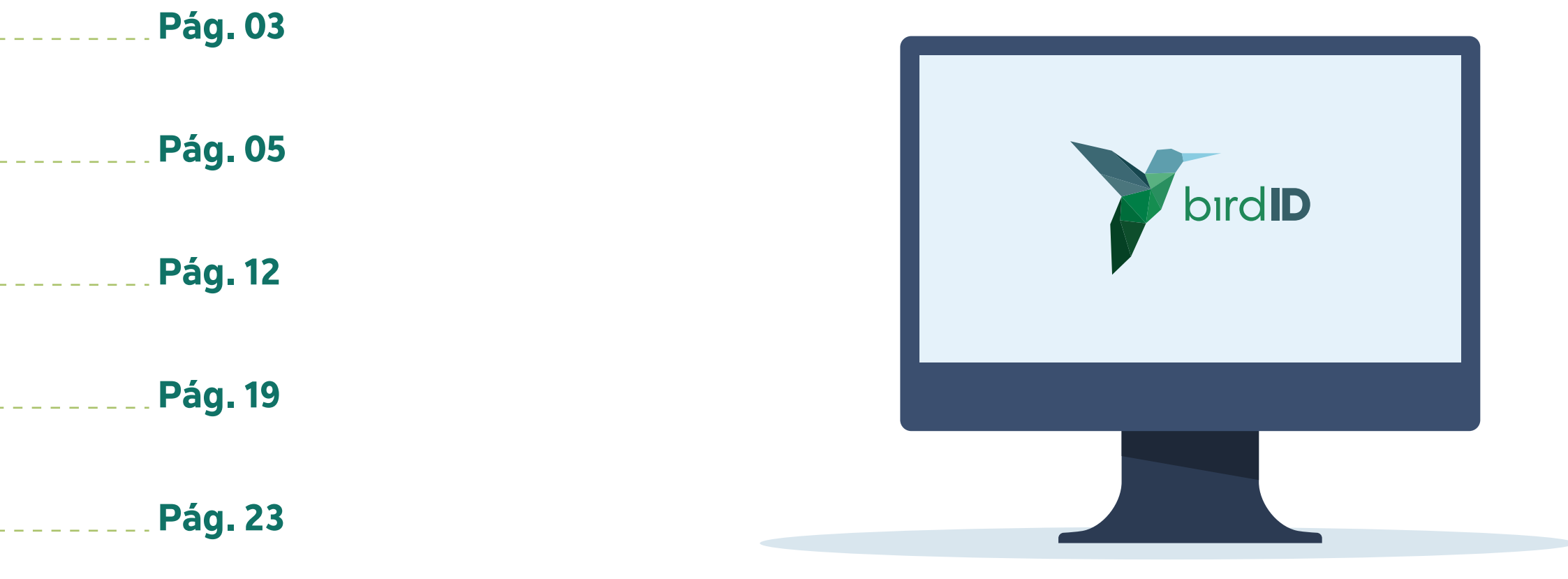

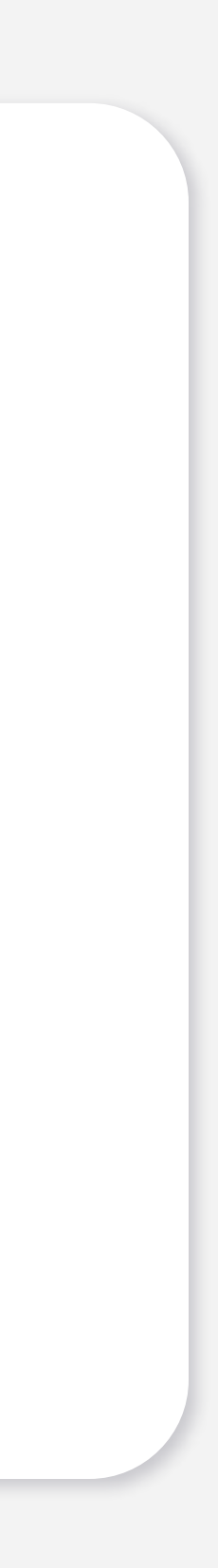

03

## Acesse o Portal do Bird ID, **[clicando aqui.](http://portal.birdid.com.br)**

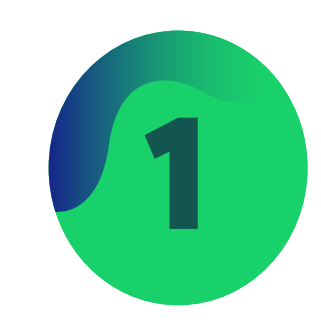

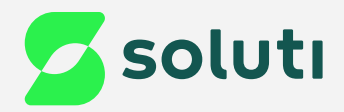

# Acesso ao Portal do Bird ID

2 Insira seu CPF e sua senha do Portal,<br>depois clique em "**Continuar**"; 1 depois clique em"**Continuar**"; opção "**Autenticar no Portal**";

## **Autenticar no Portal**

Informe o nome do usuário (CPF ou CNPJ) e senha de acesso que foi que foi definida durante a emissão do seu Certificado. Caso tenha dúvidas sobre os dados, clique aqui.

### Usuário (CPF/CNPJ)

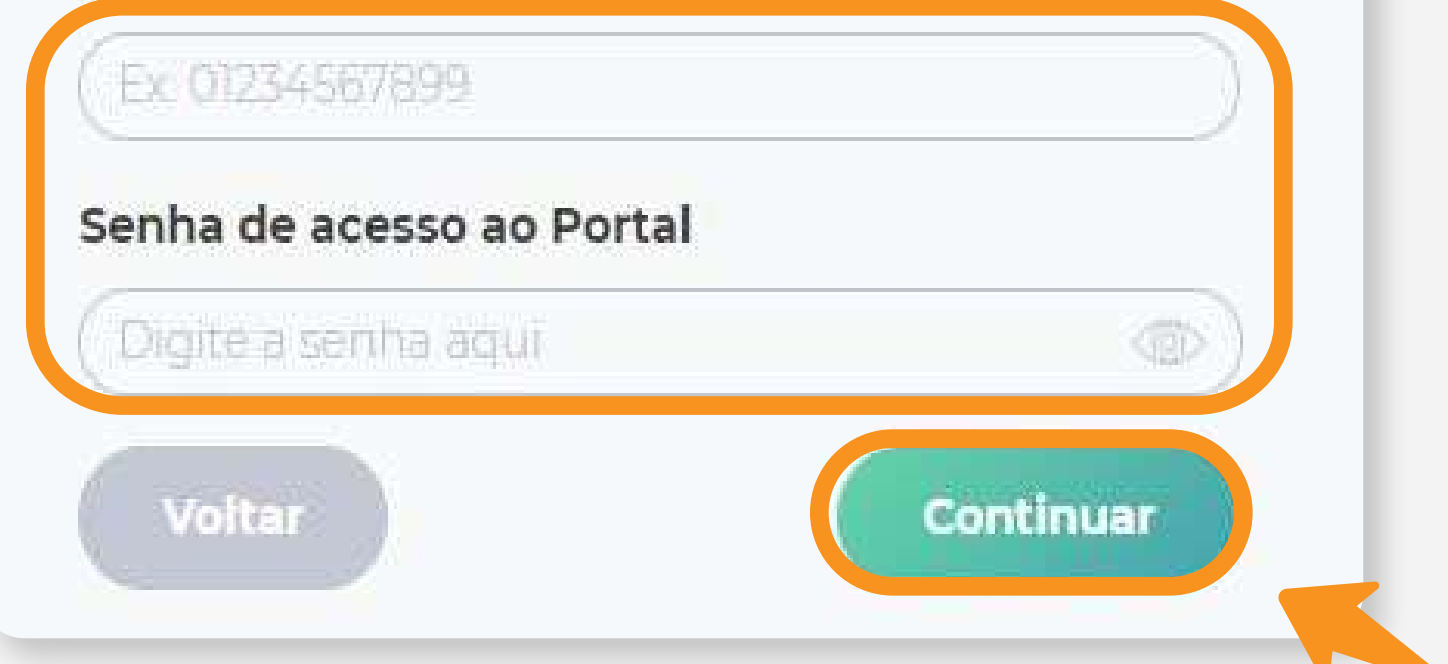

## Após acessar o Portal, clique na

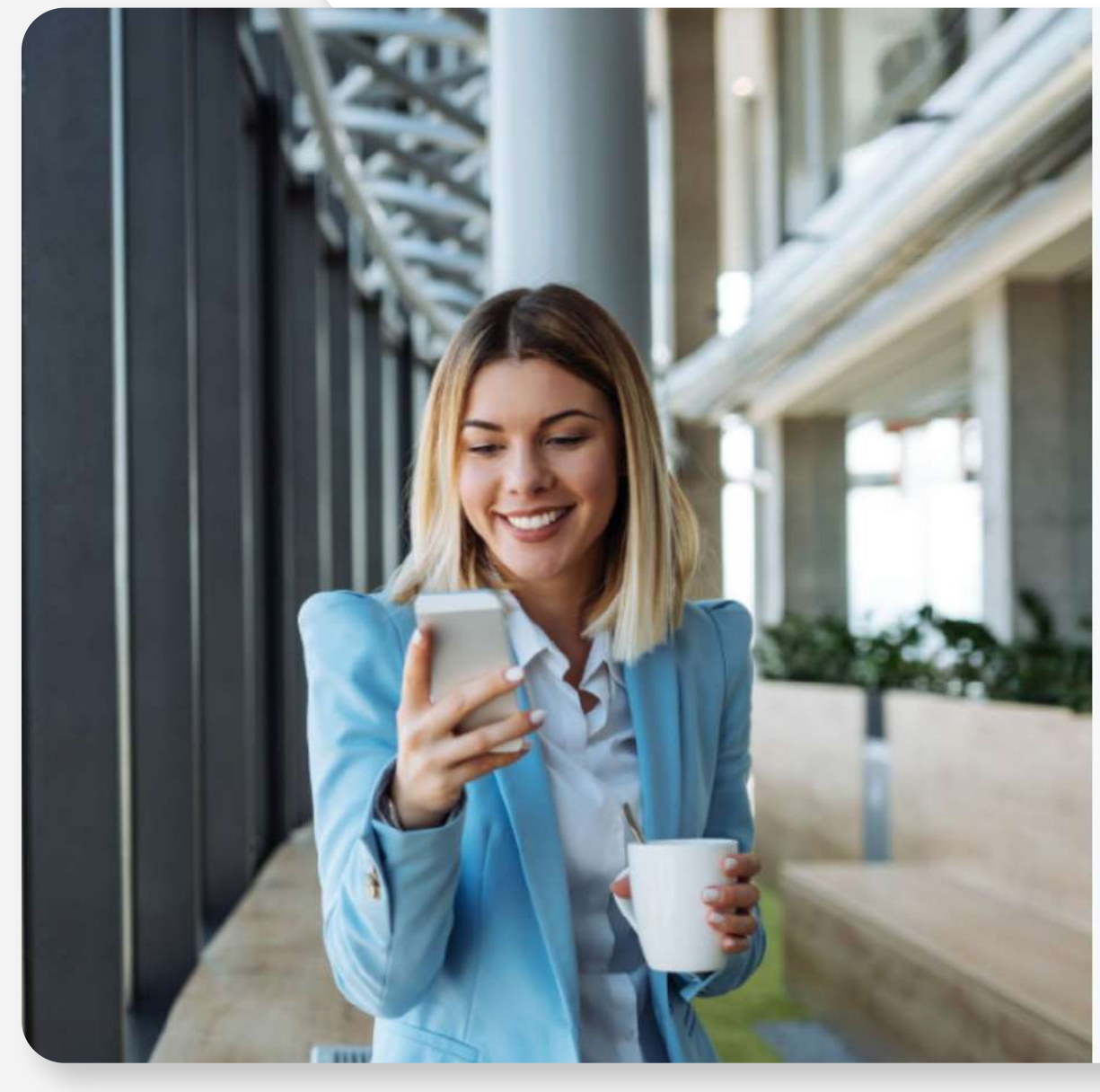

### Olá, bem-vindo ao Bird ID!

Caso você ainda não tenha emitido o seu Certificado Digital, clique no botão abaixo

![](_page_2_Picture_8.jpeg)

![](_page_2_Picture_9.jpeg)

![](_page_3_Figure_13.jpeg)

![](_page_3_Picture_0.jpeg)

![](_page_3_Picture_1.jpeg)

Ao fazer login no portal, insira o código OTP gerado no seu aplicativo e clique em "**Verificar Código**";

![](_page_3_Picture_3.jpeg)

Assim que acessar o portal, terá acesso ao Dashboard.

Perfil

Celular

E-mail

O que deseja encontrar

## Verificação do Dispositivo

Abra o **aplicativo birdID** em seu celular para visualizar o código de autenticação e confirmar sua identidade.

### **Token OTP**

Veja mais  $\rightarrow$ 

![](_page_3_Picture_12.jpeg)

Assinaturas:

Logins:

05

## Não se esqueça de clicar na opção " **Salvar**  ! **edições**" para validar a alteração de dados.

![](_page_4_Picture_0.jpeg)

![](_page_4_Picture_1.jpeg)

![](_page_4_Picture_42.jpeg)

![](_page_5_Picture_0.jpeg)

## **7 Para alterar sua senha de acesso ao Portal, selecione a Regione de Santa Preencha todos os dados e por fimig<br>1 de agosto "<b>Alterar senha de acesso ao portal" (PUK)**"; la portalidade de la poção"**Salvar edições**";

### Perfil

![](_page_5_Picture_10.jpeg)

Faça edições, altere sua senha e mais

![](_page_5_Picture_44.jpeg)

![](_page_5_Picture_5.jpeg)

clique na opção"**Salvar edições**";

Salvar edições

![](_page_5_Picture_8.jpeg)

![](_page_5_Picture_9.jpeg)

![](_page_6_Figure_13.jpeg)

![](_page_6_Picture_0.jpeg)

![](_page_6_Picture_1.jpeg)

## 9 No campo "**Últimas transações**", você consegue verificar as ações realizadas com seu Bird ID clicando na opção "**Veja mais**";

![](_page_6_Picture_3.jpeg)

10 Em "**Veja mais**", será exibido todo o histórico de uso do seu Bird ID;

Transações

Exibição de suas transações

Data/Hora 14/02/2023 10:28 14/02/2023 10:27 14/02/2023 10:03 14/02/2023 10:03 13/02/2023 16:13: 13/02/2023 16:13: 13/02/2023 16:13: 13/02/2023 16:13: 13/02/2023 16:12:

13/02/2023 16:12:2

![](_page_6_Picture_63.jpeg)

![](_page_6_Picture_64.jpeg)

![](_page_7_Picture_0.jpeg)

![](_page_7_Picture_1.jpeg)

## Para ver mais detalhes de cada Transação, clique nos "**Três pontos**" e depois em "**Detalhes**";

![](_page_7_Picture_3.jpeg)

Após isso, será exibido os detalhes da transação selecionada;

![](_page_7_Picture_5.jpeg)

![](_page_8_Picture_0.jpeg)

![](_page_8_Picture_1.jpeg)

![](_page_8_Picture_19.jpeg)

## 13 Na aba de "**Ferramentas**", temos o "**Token Virtual**" do Bird ID e o "**Assinador Pessoal**"; 144

![](_page_8_Picture_3.jpeg)

![](_page_8_Picture_5.jpeg)

Clicando em "**Token Virtual**", você será redirecionado para a página de download do Assistente Desktop do Bird ID;

### **Baixe o Bird ID Desktop**

Esse assistente é importante para o uso do Bird ID em computador. Escolha abaixo a opção adequada para o seu sistema operacional.

Versão Windows Versão Mac OS Versão Linux

Atenção: a opção de suporte não se aplica para os sistemas operacionais que foram descontinuados.

### Precisa de ajuda com o seu Bird ID?

Entre em contato com a nossa equipe através de nossos canais de atendimento e tire suas dúvidas.

Suporte Técnico ao Cliente 0800 941 6602

Horário de Atendimento: Segunda a sexta das 08h às 19h Sábado das 08h às 12h

![](_page_8_Picture_15.jpeg)

### Já baixou o aplicativo Bird ID?

Faça o download em seu dispositivo através da Play Store ou Apple Store.

![](_page_8_Picture_18.jpeg)

![](_page_9_Picture_9.jpeg)

![](_page_9_Picture_0.jpeg)

![](_page_9_Picture_1.jpeg)

![](_page_9_Picture_2.jpeg)

![](_page_9_Picture_3.jpeg)

![](_page_9_Picture_4.jpeg)

## Clicando em "**Assinador Pessoal**", você será redirecionado para a página do **Assine.Online**, uma plataforma de assinaturas da Soluti;

![](_page_9_Picture_6.jpeg)

Acesse o passo a passo de Assinatura com<br>
o Bird ID no Assine.Online, <mark>[clicando aqui](https://ajuda.assine.online/pt-br/knowledge/como-assinar-utilizando-o-bird-id)</mark>.  $\omega_{\text{min}}$ 

![](_page_9_Picture_8.jpeg)

![](_page_10_Picture_0.jpeg)

![](_page_10_Picture_1.jpeg)

## Assinatura

Dados do seu plano

![](_page_10_Figure_15.jpeg)

**Status: Ativo** 

Tipo:

Serial Number: IIDE

Vencimento: 12/12/2025 23:59:59

Assinaturas:

Logins:

![](_page_10_Picture_11.jpeg)

17 Já no campo "**Assinatura**", você consegue ver detalhes do seu plano, como por exemplo: Status do plano, Tipo do Bird ID, Vencimento do Certificado Digital e quantidade de assinaturas e logins.

![](_page_10_Picture_13.jpeg)

Nessa parte é possível monitorar a quantidade de assinaturas e logins do seu Bird ID.

![](_page_11_Picture_0.jpeg)

![](_page_11_Picture_1.jpeg)

![](_page_11_Figure_3.jpeg)

Agora estamos na aba "**Gestão OTP**", onde você encontra todas as informações sobre os dispositivos sincronizados na sua conta Bird ID;

![](_page_11_Picture_5.jpeg)

![](_page_12_Picture_0.jpeg)

![](_page_12_Picture_1.jpeg)

## Além de verificar os dados, também é possível fazer alterações nos dispositivos sincronizados;

![](_page_12_Picture_35.jpeg)

![](_page_12_Picture_8.jpeg)

![](_page_12_Picture_4.jpeg)

## 21 Ao clicar na figura do "**Lápis**" é possível alterar o nome do dispositivo vinculado. Após alterar os dados clique em em "**Salvar**";

![](_page_12_Picture_36.jpeg)

![](_page_12_Figure_7.jpeg)

![](_page_13_Figure_8.jpeg)

![](_page_13_Picture_0.jpeg)

![](_page_13_Picture_1.jpeg)

![](_page_13_Picture_2.jpeg)

Antes de excluir verifique se selecionou o dispositivo correto e revise os dados. Depois clique em "**Sim, tenho certeza**";

![](_page_13_Picture_4.jpeg)

## Você também consegue remover os dispositivos sincronizados, clicando no ícone de "**Lixeira**";

![](_page_13_Picture_52.jpeg)

Ao excluir o dispositivo do portal o OTP vinculado ao aplicativo no ! celular fica invalido, sendo necessário sincronizar novamente.

![](_page_14_Picture_7.jpeg)

Além de gerenciar os dispositivos já sincronizados, você também consegue sincronizar um novo aparelho pelo portal, clicando na opção "**Sincronizar novo OTP**";

![](_page_14_Picture_5.jpeg)

![](_page_14_Picture_0.jpeg)

![](_page_14_Picture_1.jpeg)

![](_page_14_Picture_54.jpeg)

![](_page_14_Picture_3.jpeg)

Fique atento! Os próximos passos deverão ser feitos com o seu **Aplicativo do Bird ID, em seu aparelho celular**.

![](_page_15_Picture_3.jpeg)

![](_page_15_Picture_0.jpeg)

![](_page_15_Picture_1.jpeg)

![](_page_15_Picture_2.jpeg)

![](_page_16_Picture_0.jpeg)

![](_page_16_Picture_1.jpeg)

## Sua câmera será aberta, direcione<br>ela para o código gerado na tela;

![](_page_16_Picture_3.jpeg)

17

![](_page_16_Picture_4.jpeg)

## Ao ler o QR code, será gerado o código OTP no seu aplicativo do Bird ID;

![](_page_16_Figure_6.jpeg)

![](_page_16_Picture_7.jpeg)

![](_page_17_Picture_8.jpeg)

Além de gerenciar os dispositivos já sincronizados, você também consegue sincronizar um novo aparelho pelo portal, clicando na opção "**Sincronizar novo OTP**";

> O campo Identificação é importante para distinguir quais aparelhos estão sincronizados com seu Bird ID.

![](_page_17_Picture_0.jpeg)

![](_page_17_Picture_1.jpeg)

![](_page_17_Picture_2.jpeg)

![](_page_17_Picture_6.jpeg)

![](_page_17_Picture_7.jpeg)

Seu Bird ID já está sincronizado e pronto para o uso.

![](_page_18_Picture_4.jpeg)

![](_page_18_Picture_0.jpeg)

![](_page_18_Picture_1.jpeg)

## Clicando na aba "**Gerência de sessões**", será possível verificar, as sessões existentes no seu Bird ID;

![](_page_18_Picture_40.jpeg)

![](_page_19_Picture_8.jpeg)

![](_page_19_Picture_0.jpeg)

## 33 Você também consegue "**Bloquear**" o acesso do seu Bird ID em alguns sites e portais, para isso clique nas "três bolinhas" na lateral;

![](_page_19_Picture_48.jpeg)

![](_page_19_Picture_3.jpeg)

34 Depois clique na opção "**Bloquear Aplicação**";

![](_page_19_Picture_5.jpeg)

Ao bloquear algum site ou portal ficará impossibilitado de acessar esse site com seu Certificado Digital.

![](_page_19_Picture_6.jpeg)

![](_page_20_Picture_5.jpeg)

![](_page_20_Picture_0.jpeg)

![](_page_20_Picture_1.jpeg)

![](_page_20_Picture_57.jpeg)

![](_page_20_Picture_4.jpeg)

 $\mathbb{R}$ 

 $\kappa = \kappa$ 

 $111$ 

 $188.8$ 

 $***$ 

 $1.1.1$ 

1988

 $12.3$ 

 $168$ 

 $\cdots$ 

 $\mathbf{1}$ 

 $1888$ 

![](_page_21_Picture_5.jpeg)

![](_page_21_Picture_0.jpeg)

![](_page_21_Picture_35.jpeg)

![](_page_21_Picture_2.jpeg)

Dessa forma você consegue voltar a utilizar seu Certificado nesse site e/ou aplicação;

![](_page_21_Picture_4.jpeg)

![](_page_22_Picture_6.jpeg)

![](_page_22_Picture_0.jpeg)

![](_page_22_Picture_36.jpeg)

![](_page_22_Picture_2.jpeg)

Ao clicar nas "três bolinhas" na lateral editar o nome do seu Certificado, para a o novo nome e clique na opção "Salvar

![](_page_22_Picture_37.jpeg)

![](_page_23_Picture_0.jpeg)

![](_page_23_Picture_80.jpeg)

Data de Criação: 10/05/2022 18:08:02

Data de Expiração: 10/05/2027 18:02:00

![](_page_23_Picture_10.jpeg)

Certificado Revogado: Não

Certificado:

-----BEGIN CERTIFICATE-----

MIIHIDCCBQigAwIBAgIIEd4iBRBdw4swDQYJKoZIhvcNAQELBQAwWTELMAkGA1UE BhMCQlIxEzARBgNVBAoTCklDUC1CcmFzaWwxFTATBgNVBAsTDEFDIFNPTFVUSSB2 NTEeMBwGA1UEAxMVQUMgU@9MVVRJIE11bHRpcGxhIHV1MB4XDTIyMDUxMDE4MDIw MFoXDTI3MDUxMDE4MDIwMFowgc4xCzAJBgNVBAYTAkJSMRMwEQYDVQQKEwpJQ1At QnJhc21sMR4wHAYDVQQLExVBQyBTT0xVVEkgTXVsdG1wbGEgdjUxHTAbBgNVBAsT FFJ1bm92YWNhbyBFbGV@cm9uaWNhMRwwGgYDVQQLExNDZXJ@aWZpY2FkbyBEaWdp dGFsMRowGAYDVQQLExFDZXJ0aWZpY2FkbyBQRi88MzExMC8GA1UEAxMoTFVETUIM TEEgTU1SQU5EQSBERSBPTE1WRU1SQTo3MDgzNzIwODE5MDCCASIwDQYJKoZIhvcN AQEBBQADggEPADCCAQoCggEBAMY7atqTthcGzvxnH4WPR1/9Kxkx/tdamZ3Hf3y+ h5QBAhh7ENWkYEnGb//MRZmWkU+WFHjoYyMdvKkU4HEKydtDKG9Gf8voIUatkZeG T7eflRfCaMlig89PlaVsA0lemU3Um3Zd0PA6z3t2Hy1tZsk3+9/qKHhK+jW3vgNpV tj0Tx2Yfv505ku/0uDA24REw+Ga0ylm+BtiOeDdMMEHR9v2wMENbmgxbvNwpZi0t kEUWJ9/wIRJ8Wq/Rqoz2Sx7wZ9EoTjWMN1JMKOlS7sTmXwqdwES3nHL645o4HJhi YbeR5TjIkHvbxcQNZsolHidq0L955jbfUhSMDqQQd8QN17ECAwEAAaOCAnQwggJw MAkGA1UdEwQCMAAwHwYDVR@jBBgwFoAUxVLtJYAJ35yCyJ9Hxt20XzHdubEwVAYI KwYBBQUHAQEESDBGMEQGCCsGAQUFBzAChjhodHRwOiBvY2NkLmFjc29sdXRpLmNv bS5ici9sY3IvYWMtc29sdXRpLW11bHRpcGxhLXY1LnA3YjCBowYDVR0RBIGbMIGY gR9sdWRtaWxsYS5vbG12ZWlyYUBzb2x1dGkuY29tLmJyoDwGBWBMAQMBoDMTMTI1 MTIyMDAwNzA4MzcyMDgxOTAwMDAwMDAwMDAwMDAwMDAwNjgzNzUzMVBDR0+g 

## 40 Para visualizar todos os detalhes do seu Certificado Bird ID, clique na opção "**Detalhes**";

![](_page_23_Figure_9.jpeg)

![](_page_24_Picture_8.jpeg)

## **Cuidado!**

Lembre-se: você é responsável por todas as operações feitas com o seu Certificado.

## **Atenção!**

Por questões de segurança, a Soluti não tem acesso às suas senhas.

Se você perder o seu celular, tablet ou tiver algum defeito em seu computador, você não perde o seu Certificado Bird ID. É só habilitar o uso em outro dispositivo.

![](_page_24_Picture_7.jpeg)

![](_page_24_Picture_0.jpeg)

## Dicas

# Ainda precisa de ajuda?

Caso tenha alguma dúvida, basta entrar em contato com o nosso time de atendimento por meio do Chat em nosso site, ou pelo número **11 3504-8787** (ligação ou WhatsApp).

[soluti.com.br/duvidas-e-suporte](https://www.soluti.com.br/duvidas-e-suporte)

![](_page_25_Picture_3.jpeg)